一、 **FAQ** 說明:

公文若欲進行清稿重新陳核,必須同時設定取消【保留簽署物件】+【變更文 稿內容】之行為,系統即會清除該稿件簽核框內之簽署物件。

二、 操作說明:

(一) 於文稿畫面,點選左上方的黃色框(文號),於功能選單中將【保留簽署物 件】的勾勾取消。

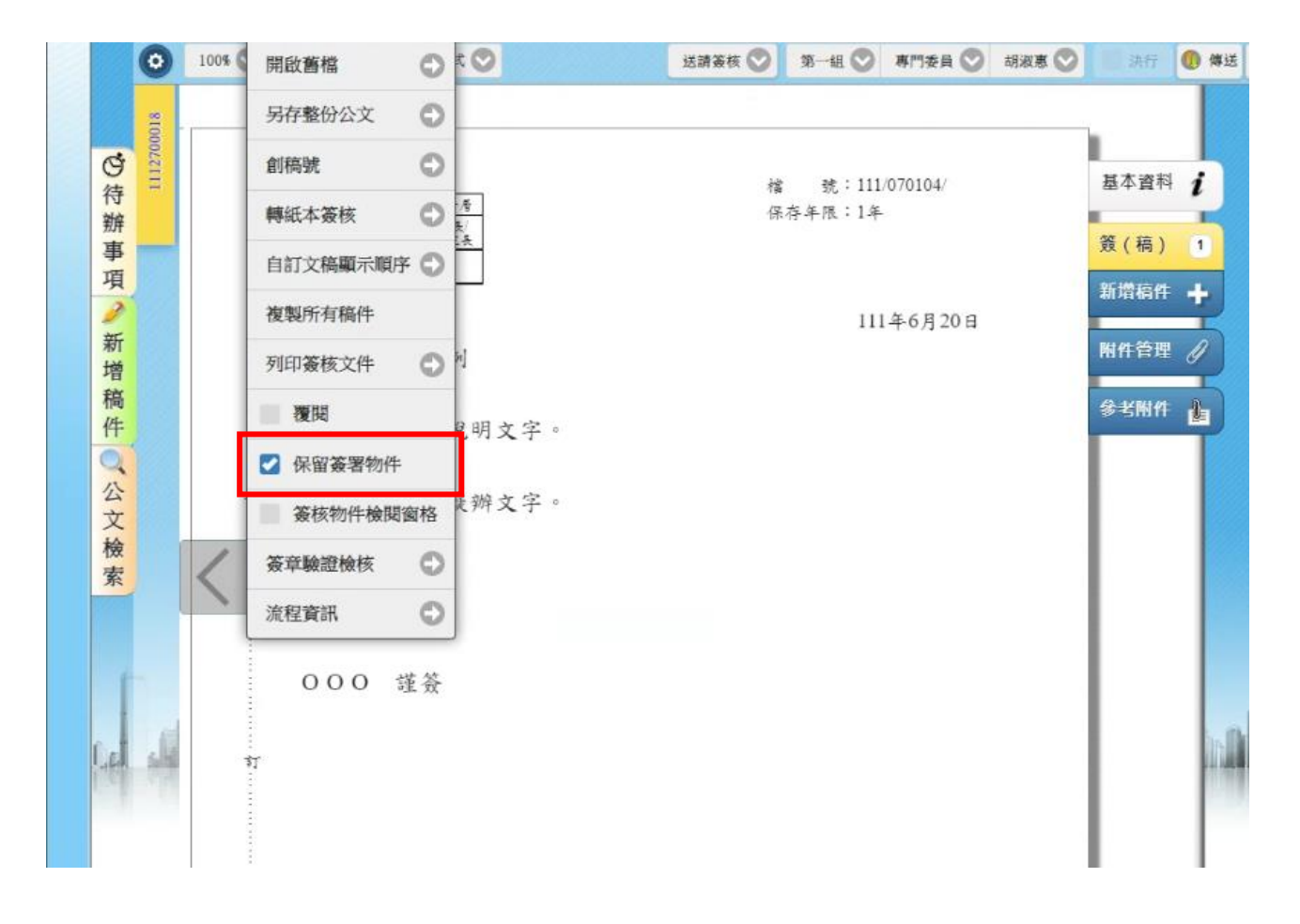

(二) 此時修改一下內容,如果沒有內容需要變動的,可直接輸入鍵盤上任何鍵, 例:空白鍵….等。

(三) 異動公文後,點選【儲存】,此時會彈出【儲存作業完成】視窗,點擊【確 定】。

(四) 儲存完成後,即會發現簽核框上的職名章都已消失。